# DE FUNCTIES VAN EXCEL

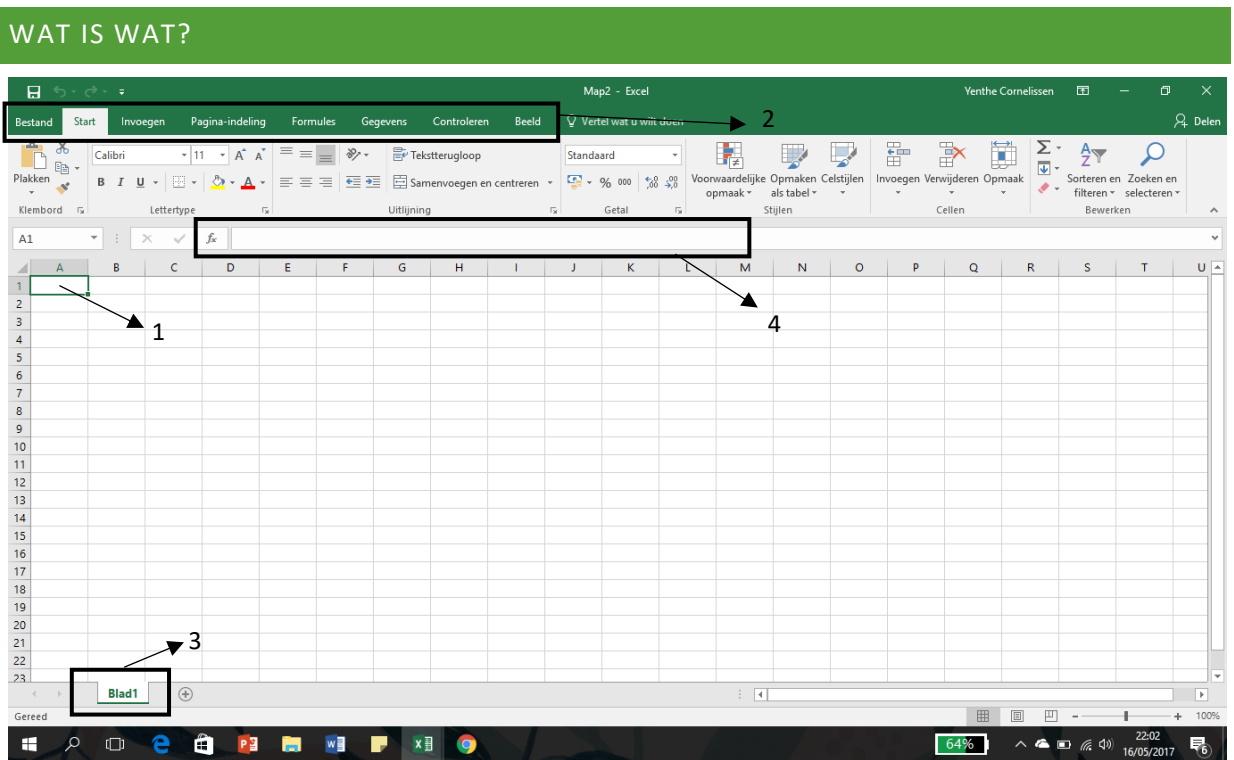

# **1. Een cel**

Op een werkblad staan allemaal vakjes. Die noemen we cellen. Elke cel wordt aangeduid met een naam, een letter en een cijfer. De kolommen (verticaal) hebben een nummer, de rijen (horizontaal) hebben een cijfer.

# **2. Tabbladen met functies**

Hier zie je verschillende tabbladen met allerlei functies. Deze functies worden per tabblad later uitgelegd.

# **3. Bladen in één document**

In Excel heb je de mogelijkheid om meerdere 'bladen' toe te voegen aan één bestand. Op deze manier kan je informatie die samen hoort, op een overzichtelijke manier bij elkaar plaatsen. De naam van deze bladen is ook aanpasbaar door er op te klikken.

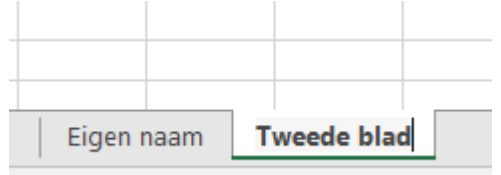

# **4. De formulebalk**

Wanneer je formules gebruikt in Excel, zijn deze per cel zichtbaar in de formulebalk. Dit geldt ook voor tekst die je in een cel invoegt.

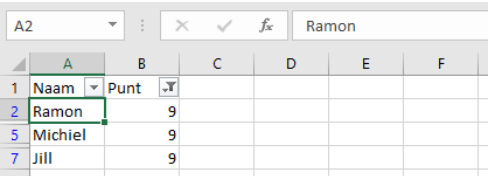

#### TABBLAD: BESTAND Info Info Nieuw Werkmap beveiligen Openen **IS** Bepaal welke typen wijzigingen personen kunnen aanbrengen in deze werkmap. Werkmap beveiligen -Opslaan Opslaan als Werkmap controleren ু∑ Afdrukken Houd er rekening mee dat het bestand het volgende bevat voordat u dit Controleren op publiceert: Delen problemen \* Printerpad, naam auteur en absoluut pad Exporteren Werkmap beheren  $\overline{\mathsf{I}}_{\mathsf{Q}}$ Publiceren Check het document uit of herstel niet-opgeslagen wijzigingen. Werkmap Sluiten Er zijn geen niet-opgeslagen wijzigingen. beheren v Account Weergaveopties voor browser 碅。 Kiezen wat gebruikers kunnen zien wanneer ze deze werkmap weergeven op het Feedback Weergaveopties web. voor browser Opties

Hier krijg je net zoals bij Word de mogelijkheid om je bestand op te slaan, af te drukken, te delen, ….

#### TABBLAD: START

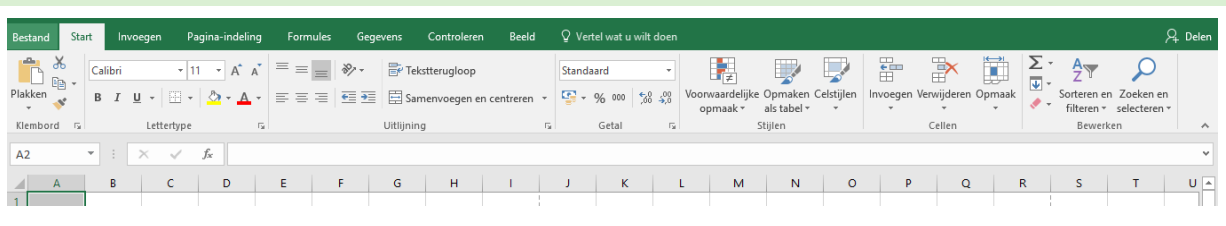

#### ONDERDEEL 'KLEMBORD'

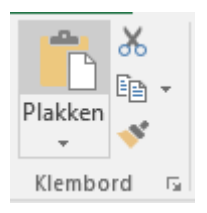

In dit onderdeel krijg je de mogelijkheid om eerder gekopieerde bestanden te 'plakken'.

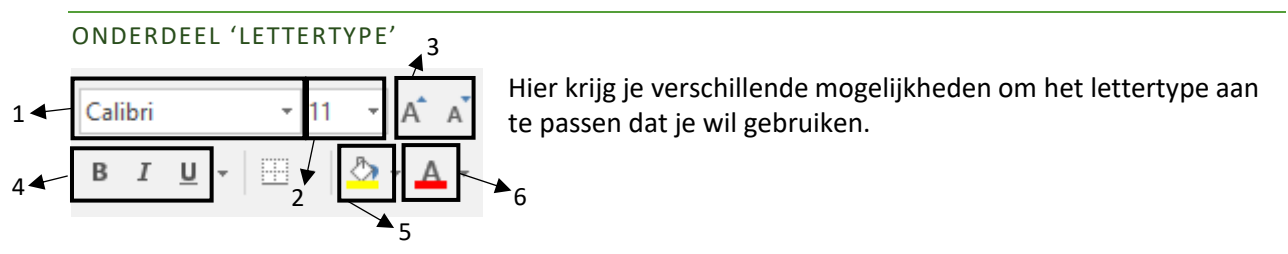

**1. Het lettertype:** Welk lettertype wil je gebruiken? Een zakelijk lettertype of een handgeschreven lettertype? Je kan hier dezelfde lettertypes gebruiken als bij het programma Word.

**2. De grootte van het lettertype:** Hier pas je de grootte van het lettertype aan.

**3. Sneltoetsen groter en kleiner:** Het lettertype snel aanpassen qua grootte? Dan kan je deze sneltoetsen gebruiken.

# **4. Extra's:**

- **B:** vet
- *I:* cursief, schuin
- **U:** onderlijnen (Wanneer je op het pijltje hiernaast klikt, kan je de soort onderlijning kiezen.)

**5. Cel opvullen:** Hier zorg je ervoor dat de cel die jij op deze moment selecteert een opvulkleur krijgt.

**6. Tekstkleur:** Als je je tekst een kleur wil geven, doe je dat hier.

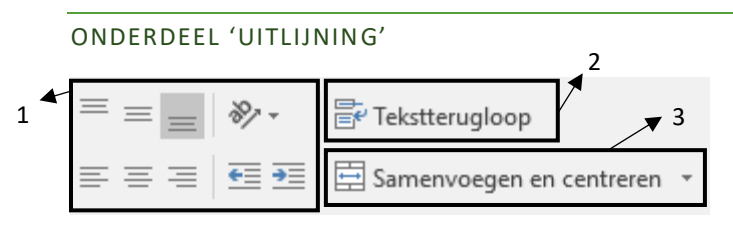

# **1. Tekst in een cel**

Hier kies je op welke manier de tekst in een cel zal staan: naar boven, in het midden, naar onder, recht, middenin of links.

# **2. Tekstterugloop**

Is je woord of zin te lang om in de cel te passen? Door de knop tekstterugloop zorg je ervoor dat de cel zich gaat aanpassen aan de grootte van jouw zin/ woord.

# **3. Samenvoegen en centreren**

Door deze knop te gebruiken, voeg je meerdere cellen samen en centreer je de tekst erin.

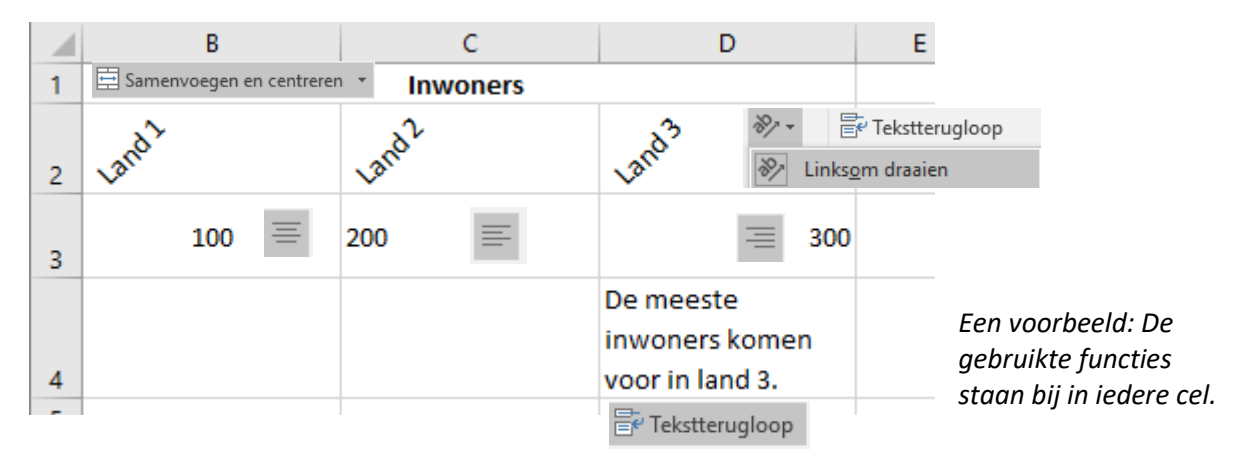

# ONDERDEEL 'GETAL'

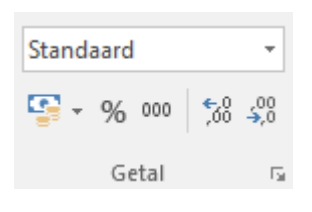

Hier kan je een getal aanpassen. Zo kan je dit aanpassen naar euro, procent, …. Ook kan je het aantal nullen aanpassen aan de komma.

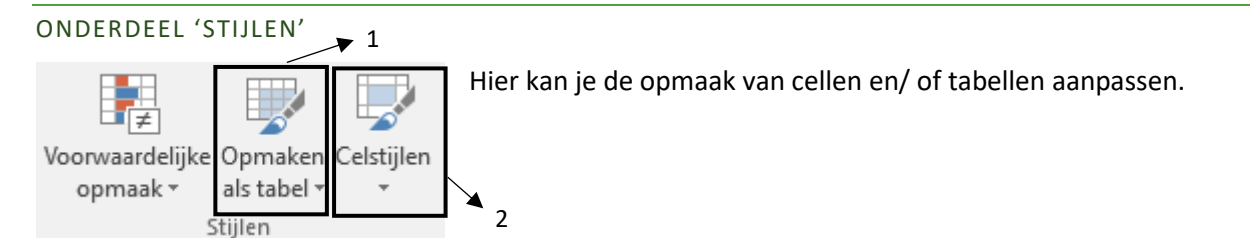

# **1. Opmaken als tabel**

Hier kan je een tabel die je zelf gemaakt hebt, aanpassen naar een andere opmaak.

# **2. Cellijsten**

Hier krijg je de mogelijkheid om een cel aan te passen.

- Je kan de kleur van een cel aanpassen:
	- o Goed, slecht en neutraal
	- o Andere kleuren
- Je kan koppen aanpassen (kop 1, kop 2, kop 3, kop 4, titel..)

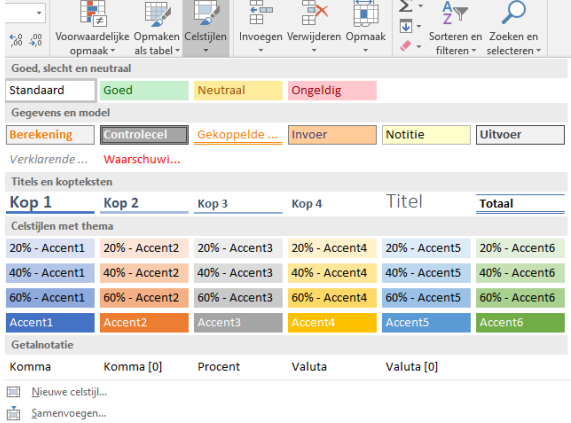

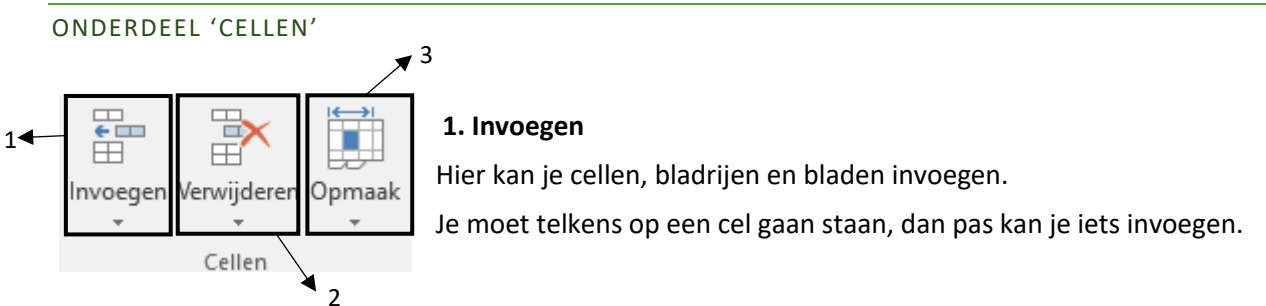

# **2. Verwijderen**

Wat je wil verwijderen moet je selecteren, nadien kan je via deze knop dit verwijderen.

# **3. Opmaak**

De rijhoogte, kolombreedte, … kan je hier aanpassen. Je moet opnieuw de cel, rij, kolom selecteren waarin je iets wil veranderen.

ONDERDEEL 'BEWERKEN'

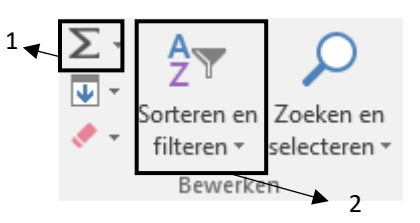

*Dit is een tabblad waarin je heel wat kan bewerken aan een cel, document.* 

# **1. Een formule invoegen**

Onder deze knop heb je verschillende mogelijkheden.

• Een som invoegen

In Excel heb je de mogelijkheid om voor jouw berekeningen te laten uitvoeren.

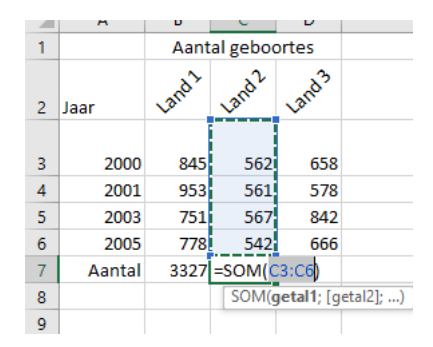

Je gaat op de cel staan waar jij een berekening wilt hebben. Daarna druk je op de knop 'een som invoegen'.

In een aantal gevallen zal Excel zelf selecteren waar jij een berekening van wil maken. Je kan dit ook zelf aanpassen, bovenaan in de functiebalk of in het vak zelf.

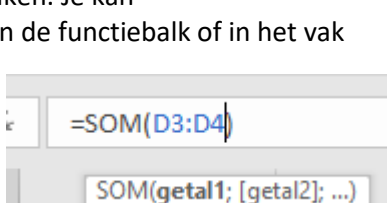

Gemiddelde

Max

Min

Aantal getallen

Meer functies...

# **2. Sorteren en filteren**

Als je een tabel hebt ingevoegd in Excel, heb je de mogelijkheid om je gegevens te sorteren op alfabet of aangepast zoals je het zelf wil.

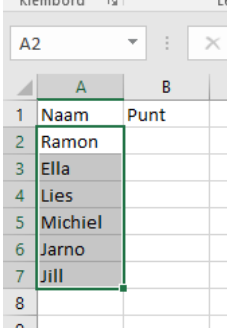

Je selecteert opnieuw de gegevens waaraan je iets wil aanpassen. Nu druk je op

de knop 'sorteren en filteren'. Je kan kiezen voor 'sorteren van A naar Z', 'sorteren van Z naar A' of 'aangepast sorteren'.

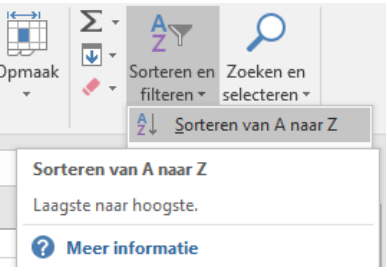

Een andere functie in Excel is het filteren van gegevens in een tabel. Wanneer je allerlei gegevens heb ingegeven, kan je kiezen voor een filter.

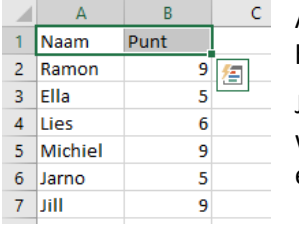

Als ik de punten wil filteren om te kijken welke leerlingen een 9 gehaald hebben, kan ik een filter invoegen.

Je selecteert in het document waar je een filter wilt hebben. Daarna ga je terug naar 'sorteren en filteren', hier kies je dan voor 'filter'.

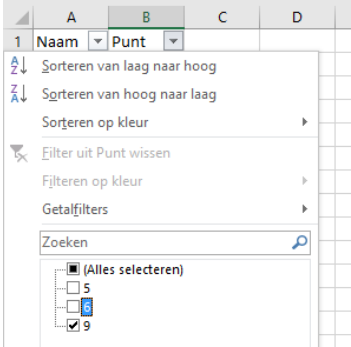

Je krijgt nu pijltjes in de cellen die je geselecteerd hebt. De filter is klaar om te gebruiken.

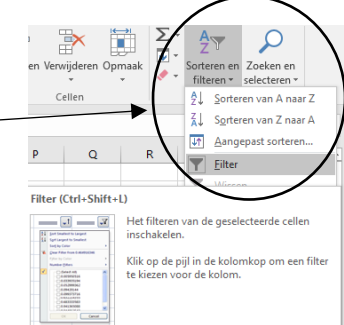

#### TABBLAD: INVOEGEN

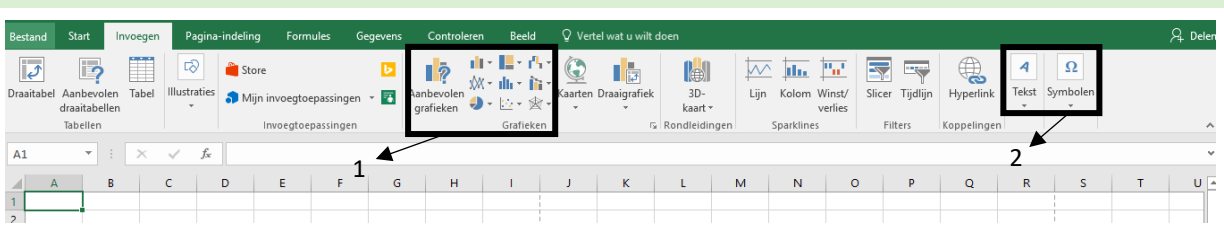

#### ONDERDEEL GRAFIEKEN

#### **1. Grafieken invoegen**

Wanneer je gegevens hebt ingevoegd in Excel en je wilt hier graag een grafiek van maken, selecteer je opnieuw alle gegevens en druk je op 'aanbevolen grafieken'.

Je krijgt als eerste aanbevolen grafieken te zien. Wil je toch een andere grafiek gebruiken, druk je op 'alle grafieken'.

Je kiest de grafiek die je wilt gebruiken en drukt op 'ok'. De grafiek zal nu verschijnen.

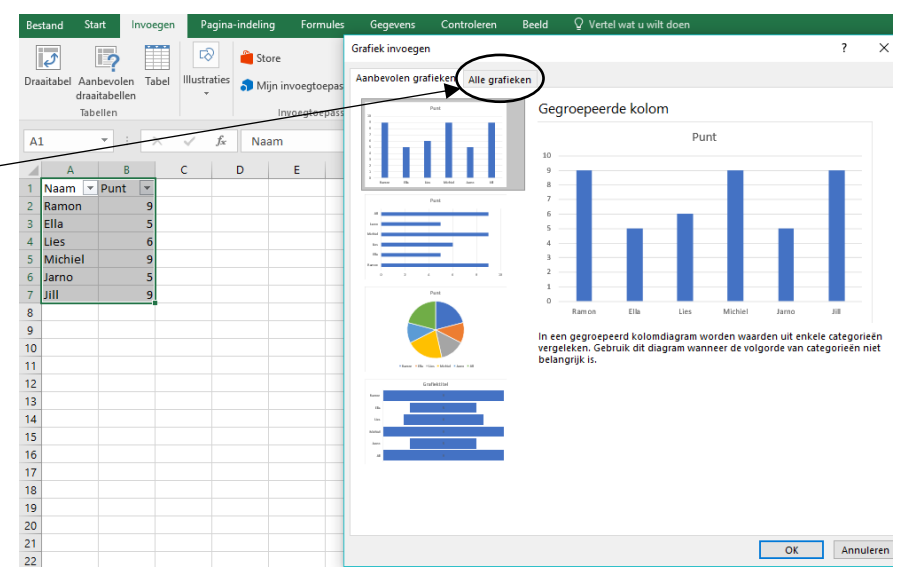

#### ONDERDEEL TEKST EN SYMBOLEN

#### **2. Tekst en symbolen**

In Excel heb je ook de optie om speciale lettertypes in te voegen zoals een Word-art. Onder het puntje 'invoegen van tekst' vind je ook de optie om tekstvakken in te voegen.

Onder 'symbool invoegen' heb je de mogelijkheid om verschillende vergelijkingen en symbolen in te voegen.

#### TABBLAD: PAGINA-INDELING

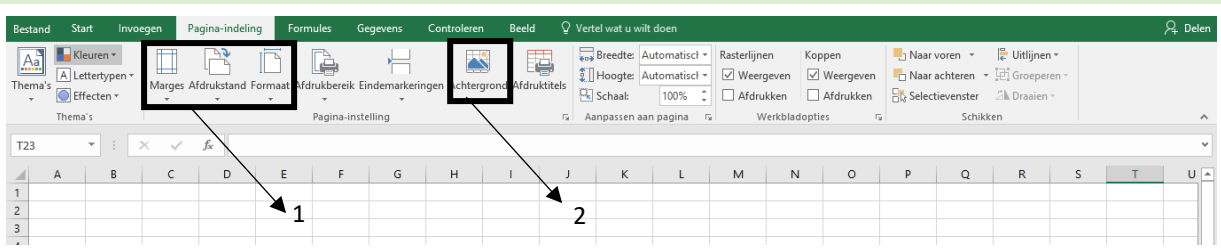

#### **1. Pagina-instelling**

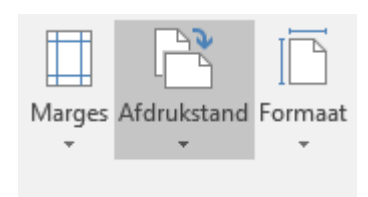

Hier krijg je de mogelijkheid om de marges van je werkblad, de afdrukstand (liggend of staand) en het formaat van je blad aan te passen.

#### **2. Achtergrond**

Wanneer je in Excel een achtergrond wil invoegen in een werkblad, doe je dit via deze knop. Je kan hierbij kiezen tussen een eigen afbeelding (die je vooraf downloadde op het internet of die van jezelf is) of een afbeelding van het internet (via Bing Image).

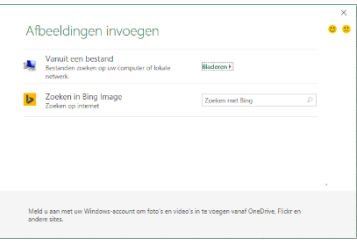

#### TABBLAD: FORMULES

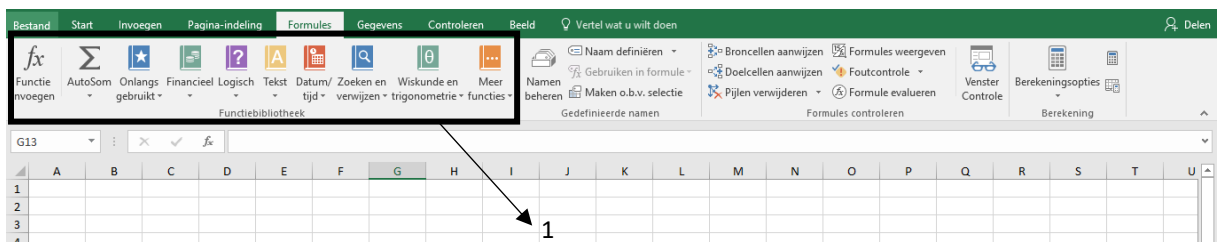

#### **1. Formules**

Wil je in Excel met formules werken, moet je onder dit tabblad zoeken. Je krijgt heel wat mogelijkheden en formules aangereikt.

*Voor meer informatie over het gebruik van formules kan u terecht op onderstaande website:* [https://support.office.com/nl-nl/article/Overzicht-van-formules-in-Excel-ecfdc708-9162-49e8-b993](https://support.office.com/nl-nl/article/Overzicht-van-formules-in-Excel-ecfdc708-9162-49e8-b993-c311f47ca173?ui=nl-NL&rs=nl-NL&ad=NL) [c311f47ca173?ui=nl-NL&rs=nl-NL&ad=NL](https://support.office.com/nl-nl/article/Overzicht-van-formules-in-Excel-ecfdc708-9162-49e8-b993-c311f47ca173?ui=nl-NL&rs=nl-NL&ad=NL) *of*

[http://www.gratiscursus.be/excel\\_cursus/excelles3c.htm](http://www.gratiscursus.be/excel_cursus/excelles3c.htm)

#### TABBLAD: CONTROLEREN

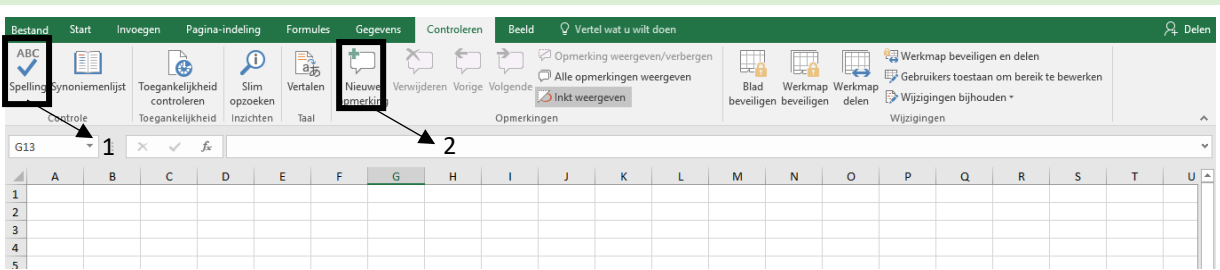

# **1. Spellingcontrole**

Net zoals Word biedt het programma Excel een spellingscontrole om je document na te kijken op spellingsfouten.

#### **2. Opmerking**

In Excel kan je een opmerking invoegen in een bepaalde cel of bereik (meerdere cellen).

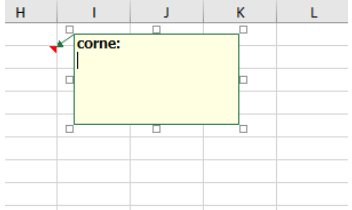

Druk je op 'nieuwe opmerking' dan krijg je dit beeld. Je kan nu jouw opmerking invoegen.

Andere collega's kunnen deze opmerkingen ook bekijken wanneer je het document zou doorsturen.